Міністерство освіти і науки, молоді та спорту України Інститут інноваційних технологій та змісту освіти Компанія "Майкрософт Україна"

#### **Навчальний курс "Основи безпечної роботи з ІКТ в навчальному закладі"**

• 1.6. Безпечна робота в Інтернеті

**Артур Кочарян, Координатор програми "Онляндія – безпека дітей в Інтернеті" 2011 р.**

Microsoft<sup>®</sup> Partners in Learning

Micros

• Браузер Windows Internet Explorer 9 має модернізоване оформлення та багато нових функцій, які прискорюють роботу в мережі та роблять її ще більш безпечною. Це так важливо для навчального закладу!

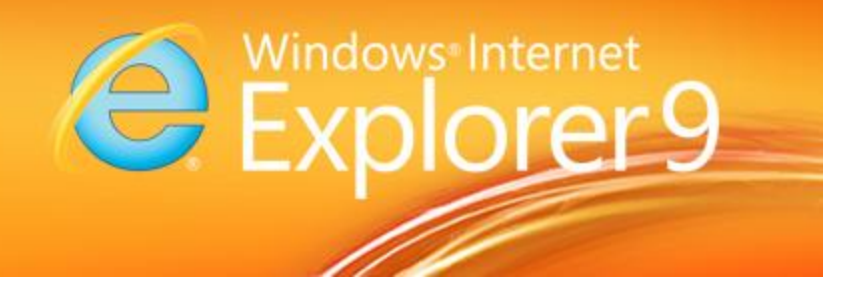

http://windows.microsoft.com/uk-UA/internet-explorer/products/ie/home

Microsoft

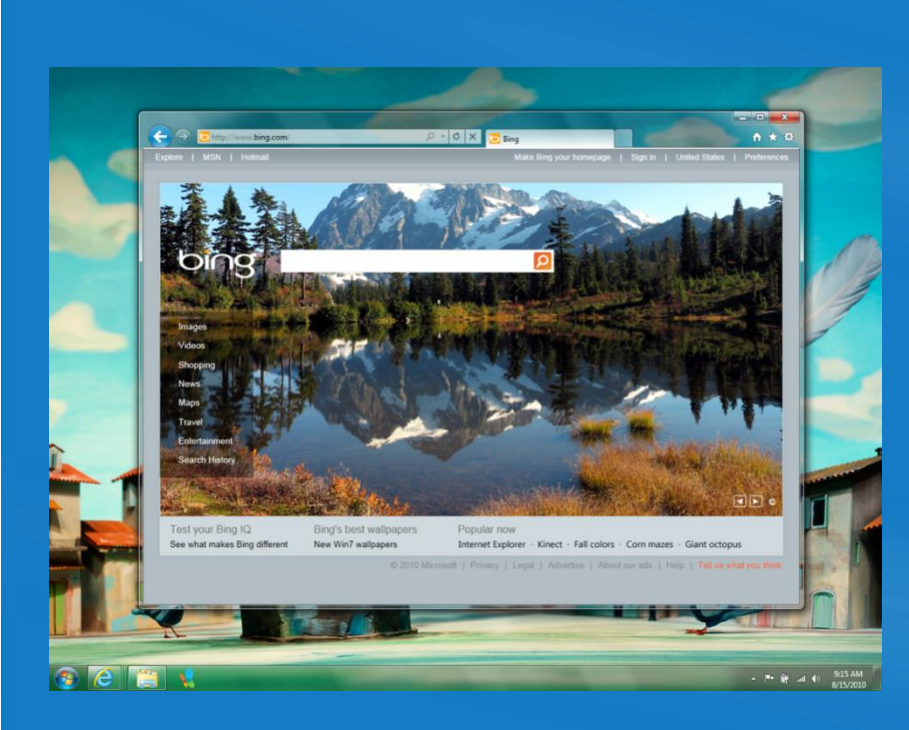

Яскравість Ваших сайтів Зручно з Windows 7

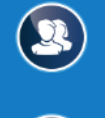

 $\circled{\bullet}$ 

 $\circled{\scriptstyle\bullet}$ 

- Розумна адресна строка
- Зручно та зрозуміло

#### $\boxed{\mathbf{W}}$  $\circ$ P G

**Microsoft** 

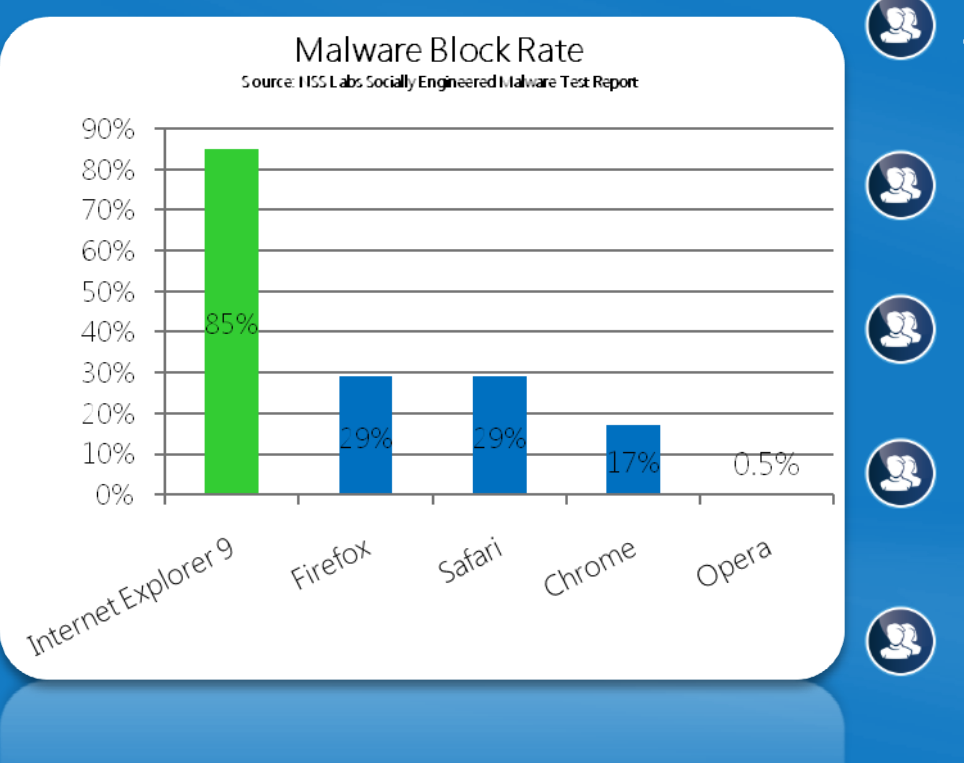

- Лидер серед антивірусних ПО
	- Понад 1 млрд. заблоковано
	- Покращена ефективність
- 160 млн. заблокованого фішингу

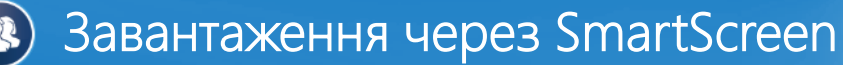

Microsoft

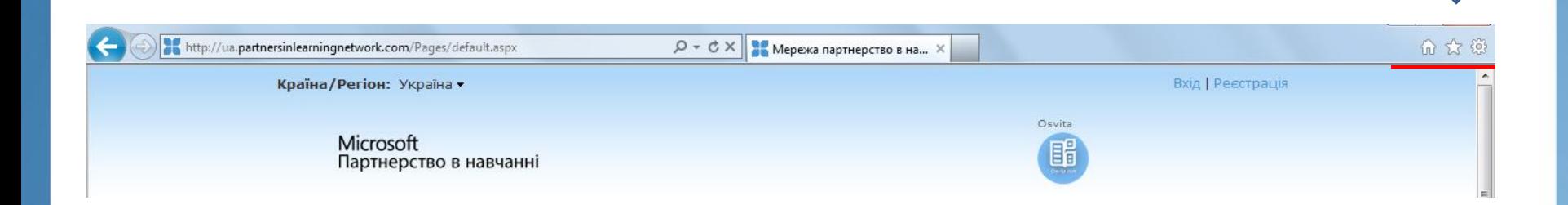

#### • **Нові елементи керування браузера**

- Перше, що кидається в очі під час відкривання браузера Internet Explorer 9 спрощений дизайн. Натиснувши кнопку "Знаряддя", ви знайдете більшість функцій панелі команд, такі як "Друк" або "Масштаб", а уподобання та інформаційні канали відображаються після натискання кнопки "Уподобання" .
- Вкладки відображаються автоматично праворуч від рядка адреси, але їх можна перемістити під рядок адреси, так само як у попередніх версіях браузера Internet Explorer. Ви завжди можете відобразити панелі уподобань, команд, стану та меню, клацнувши правою кнопкою миші кнопку "Знаряддя" та вибравши їх у меню.

Microsofi

#### • **Закріплення веб-сайтів на панелі завдань**

- Ви можете отримувати доступ до веб-сайтів, які ви часто відвідуєте, закріпивши їх на панелі завдань робочого стола Windows 7.
- Закріпити сайт просто: Перетягніть його вкладку до панелі завдань. Піктограма веб-сайту залишатиметься тут, доки ви не видалите її. У разі натиснення піктограми пізніше браузер Internet Explorer відкриватиме веб-сайт.
- Під час відкривання закріпленого веб-сайту, його піктограма відображається у верхній частині браузера, що забезпечує доступ до вихідної веб-сторінки, яку було закріплено. Кнопки "Назад" і "Вперед" змінюють колір відповідно до кольору піктограми.

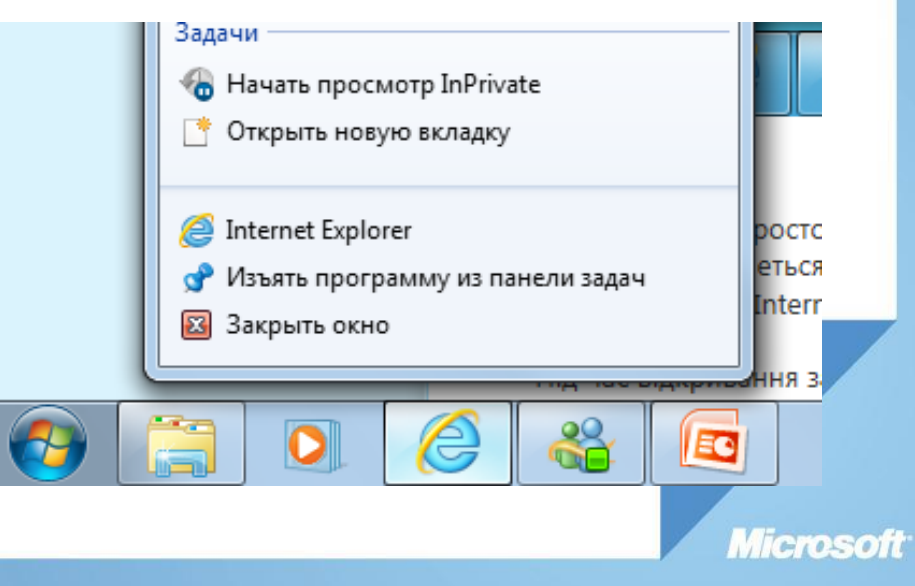

#### • **Використання захисту від стеження для блокування вмісту з невідомих веб-сайтів**

#### • **Увімкнення захисту від стеження**

- Відкрийте браузер Internet Explorer. Для цього натисніть кнопку **Пуск**. У полі пошуку введіть Internet Explorer і виберіть у списку результатів пункт Internet Explorer.
- Натисніть кнопку **Знаряддя**, виберіть пункти **Безпека** і **Захист від стеження**.
- У діалоговому вікні Керування додатковим компонентом виберіть список захисту від стеження та натисніть кнопку **Увімкнути**.

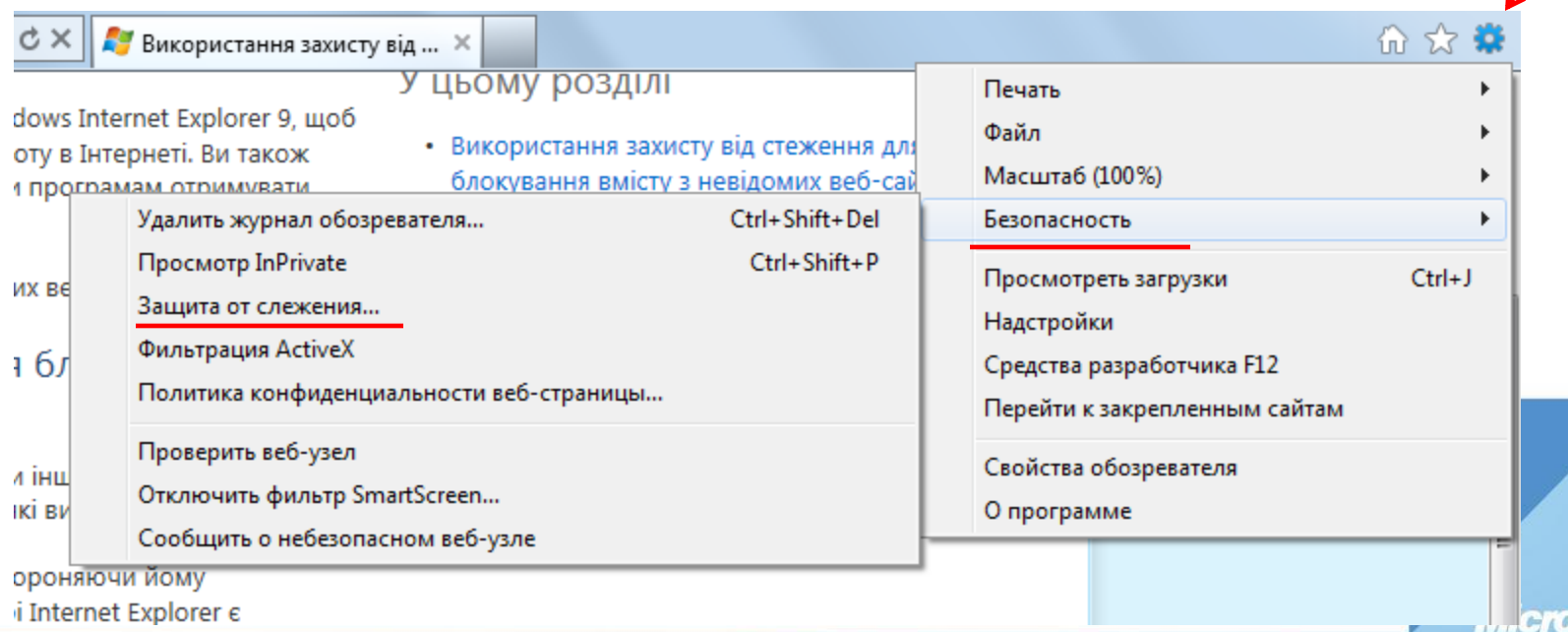

• **Фільтр SmartScreen** – це функція браузера Internet Explorer, яка допомагає визначати фішингові веб-сайти. Фільтр SmartScreen також може захистити комп'ютер від завантаження та інсталяції зловмисних програм (програми, створені зловмисниками).

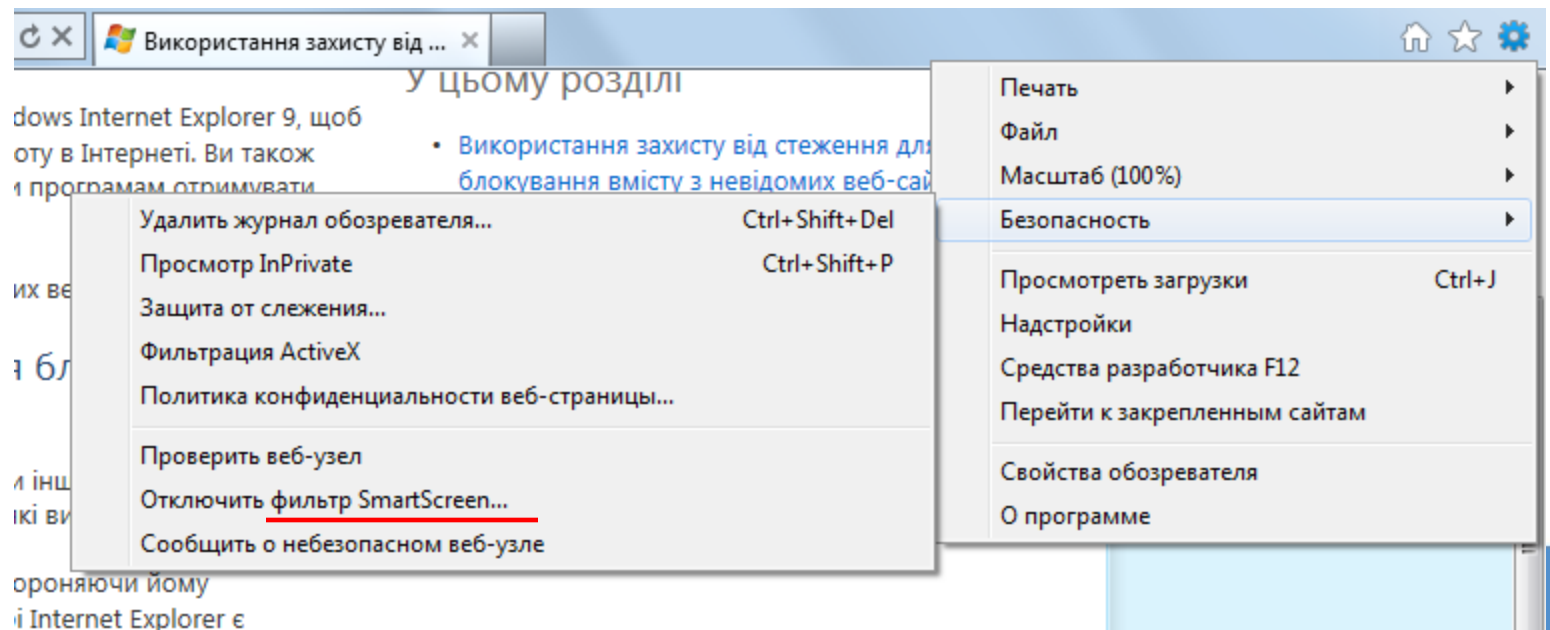

#### • **Пошук у рядку адреси**

• Відтепер пошук можна здійснювати безпосередньо в рядку адреси. Якщо ввести адресу веб-сайту, вас буде спрямовано на відповідну сторінку. Якщо ввести в рядку адреси слова для пошуку або неповну веб-адресу, розпочнеться пошук у вибраній на поточний момент пошукові системі. Клацніть рядок адреси, щоб вибрати пошукову систему серед перелічених піктограм або додати нову.

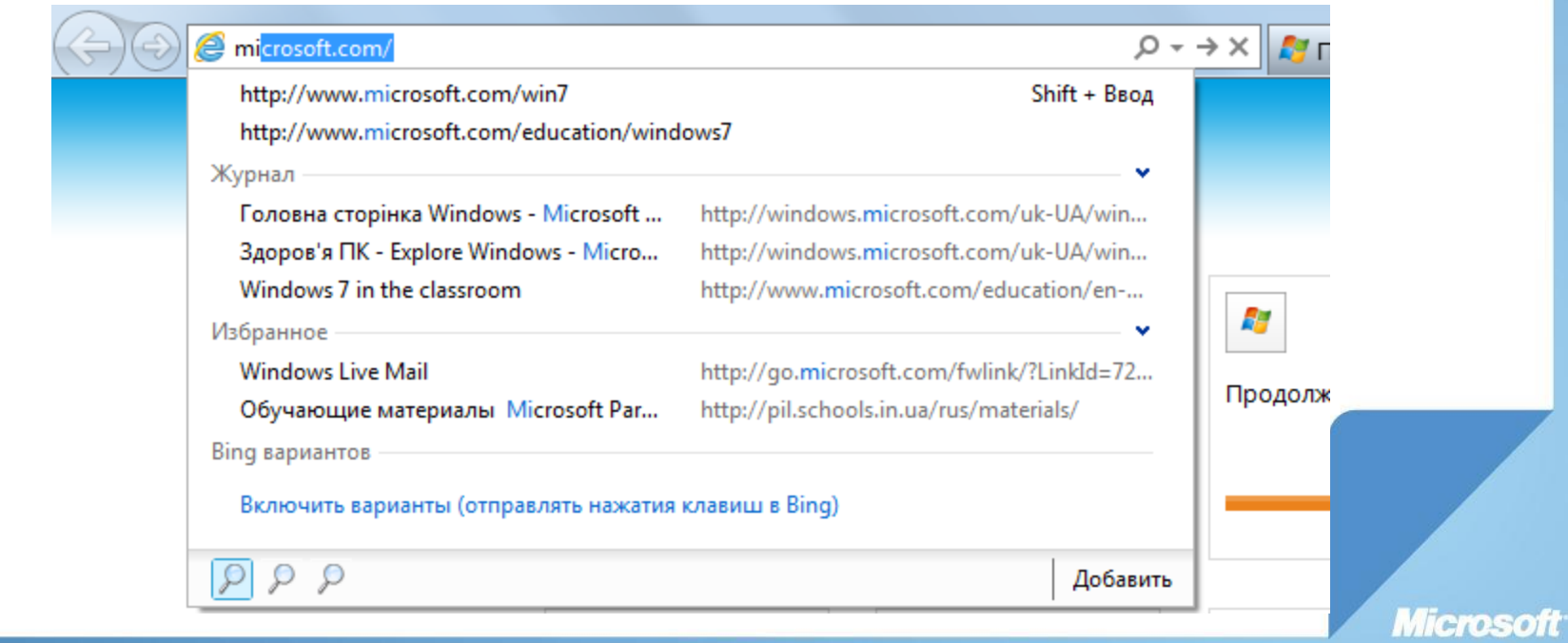

#### **Використання диспетчера завантаження у браузері Windows Internet Explorer 9**

- Відкрийте браузер Internet Explorer. Для цього натисніть кнопку **Пуск**. У полі пошуку введіть Internet Explorer і виберіть у списку результатів пункт Internet Explorer.
- Натисніть кнопку **Знаряддя**, а
- потім виберіть пункт
- **Переглянути завантаження**.

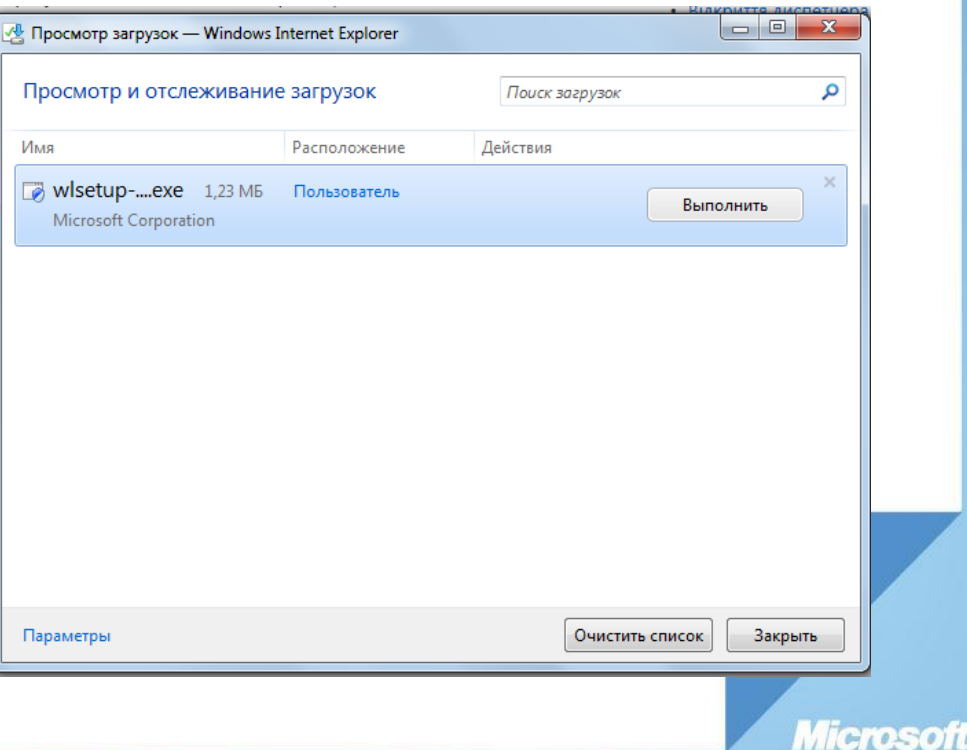

### Почніть вже зараз!

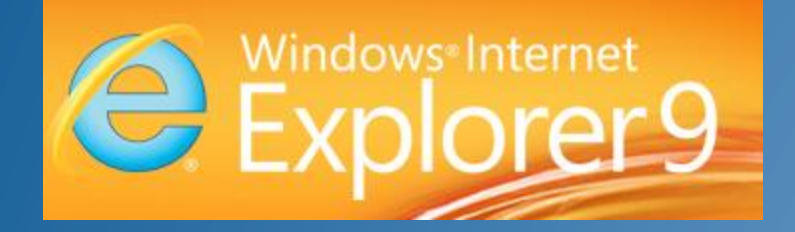

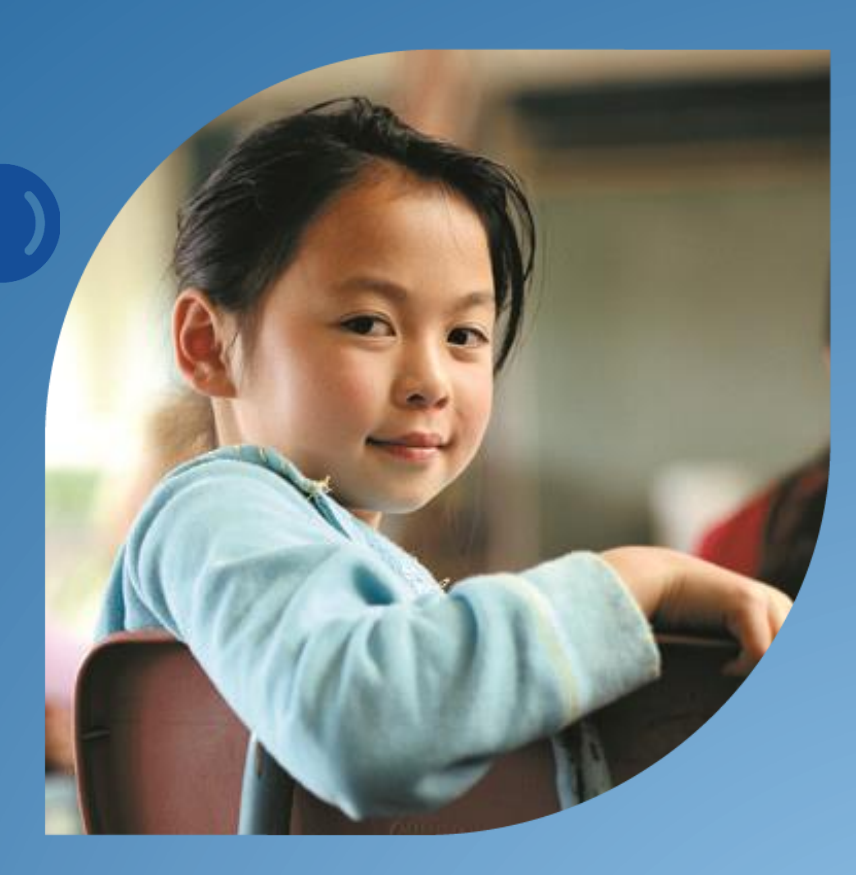

Microsoft<sup>®</sup><br>Partners in Learning

Усі права належать компанії "Майкрософт Україна". "Майкрософт Україна" Посилання на ПОИ використанні матеріалів є обов'язковим.

**Microsof**